# SCHOOLMODO USER MANUAL

#### **School's Smart Website**

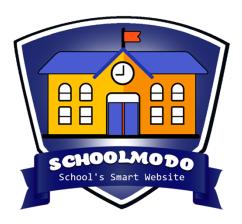

**STEP 1 – Open Website:** https://schoolmodo.com/smart\_website/

## 1: Login & Sign Up

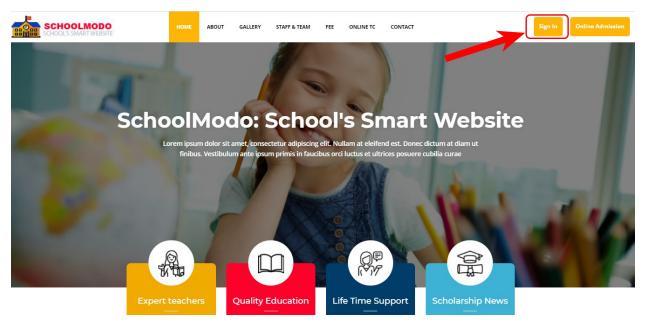

• Click on Sign in button top right corner

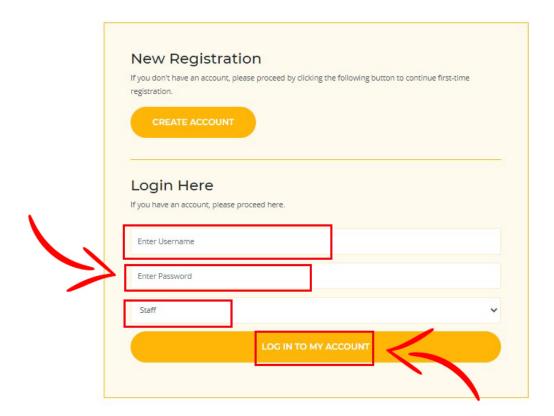

Login to admin account using your User ID & Password

#### 2: DASHBOARD

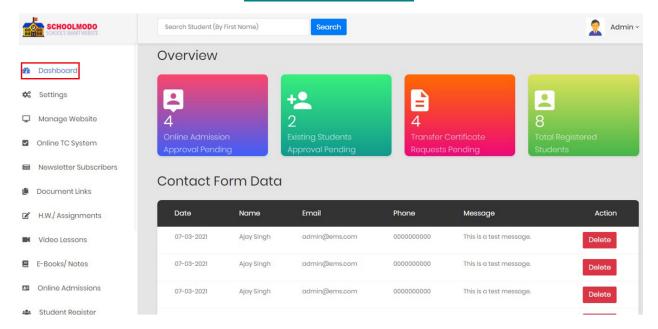

- Now you can see your *Dashboard* Overview
- You Can See Online Admission Approval, Existing Student Approval, TC Request Pending, Total Registered Student etc.
- Here you can see & *manage everything* related to website

#### 3: Setting (Class, Subject & Students)

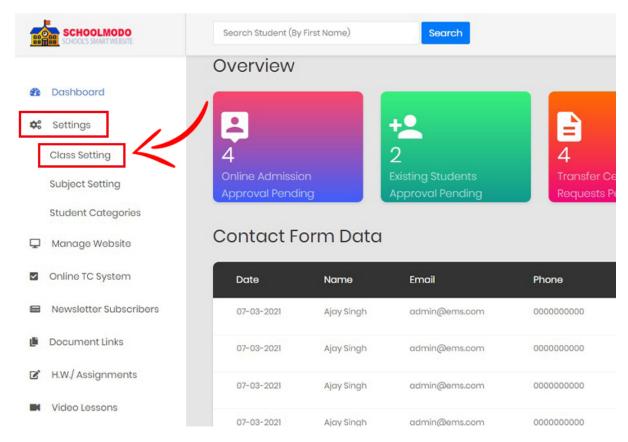

• First Go to **Setting > Class Setting**.

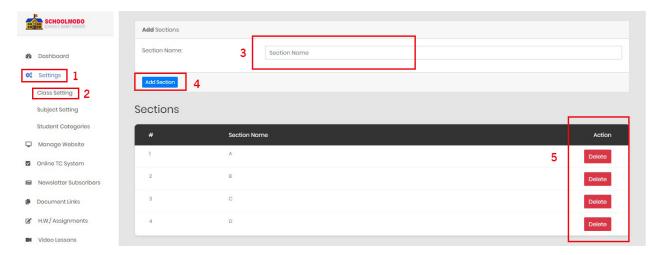

- Now fill the Section Name > & Click on Add Section
- Here, you can see the section Name after adding section & you can also delete through the Action panel as seen on image.

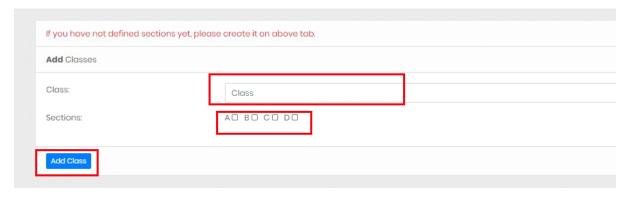

- To Add Classes First Go to Setting > Class Setting then scroll down. Here You will find Add Classes Option
- Simply write the *Class & Select Section* (For Example A, B)
- Click on Add Class

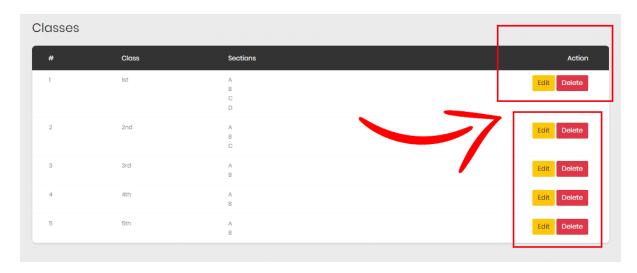

 After adding classes, you can see the classes & section created by you, & you can easily *Edit/ Delete* the class.

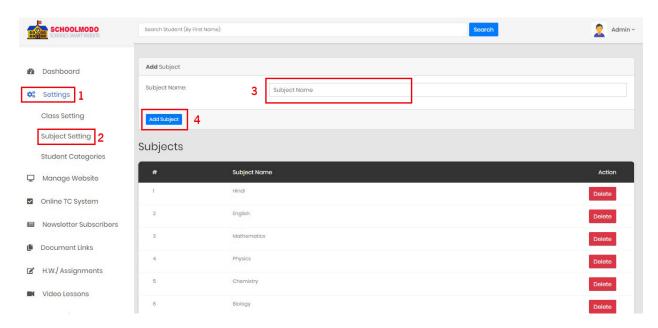

- To add Subject, Go to Setting > Subject Setting.
  - Now write the **Subject name > Add Subject.**

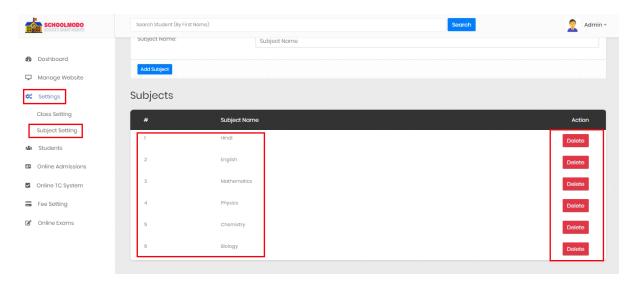

- After adding subject, you can see the subject name list below.
- Here you can also delete the subject

#### 4 : Manage Website

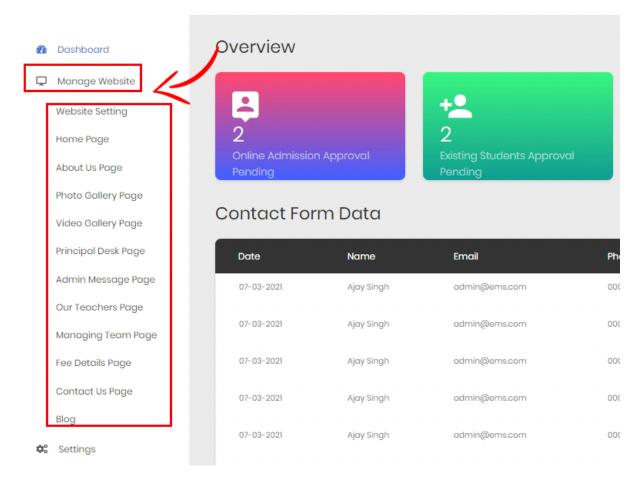

- To Manage Website. Go to Manage Website
- Here you can see various setting option (like Website Setting, Home Page Setting, Principal Desk, Teacher page, Fee Detail Page Blog etc.)

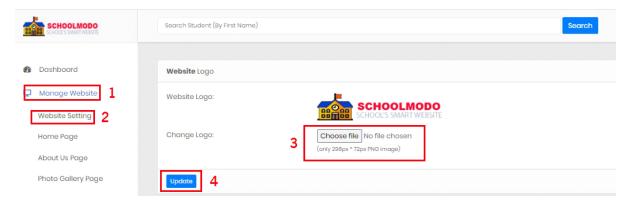

- To Add Website Logo First Go to Manage Website > Website Setting.
- Now Choose File > Click on Update.

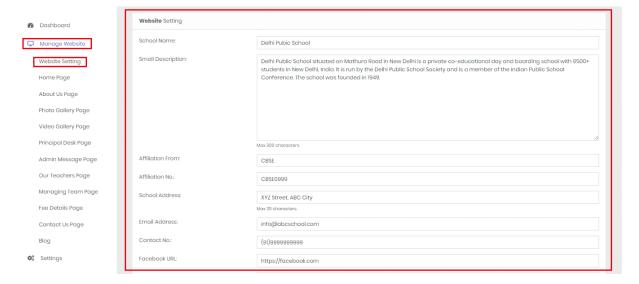

- To Add Website Setting Go to Manage Website > Website
   Setting.
- Then scroll down & fill the necessary information related to school. (ex: School Name, School Description, Open Hours, enrollment message etc.)

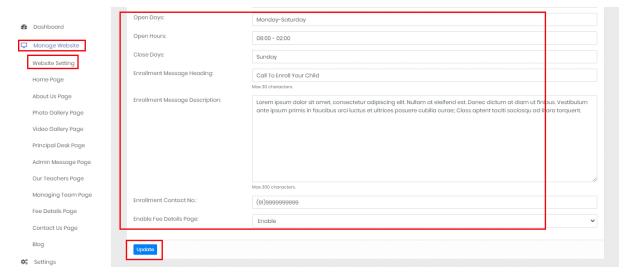

 After completing information click on Update to save changes.

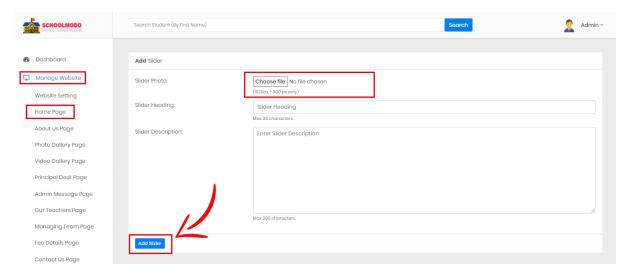

- Add Slider to your website First Go to Manage Website >
   Home Page> Choose File> Write Heading> Slider
   Description
- Now click on Add Slider Button.

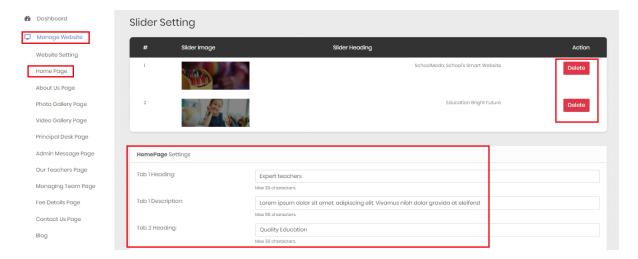

 Now scroll down to see Slider Setting, here you can delete your Slider Heading or you can add/edit Homepage Setting. (Like: Homepage Heading, Description etc)

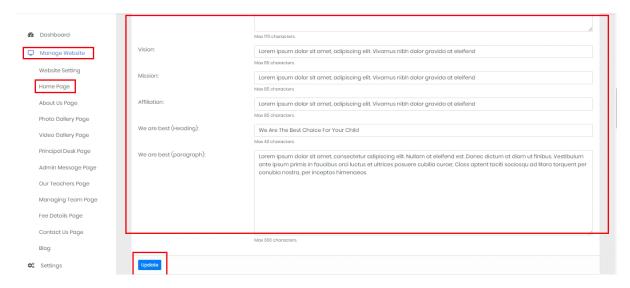

Then, click on *Update* to all save changes.

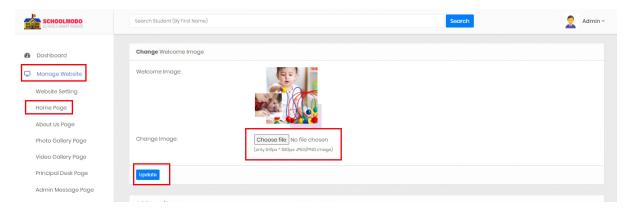

- To add Welcome Image to your website First Go to Manage
   Website > Home Page.
- Now Scroll down then you will see Change Welcome Image, now Choose image File
- And Then Click on Update.

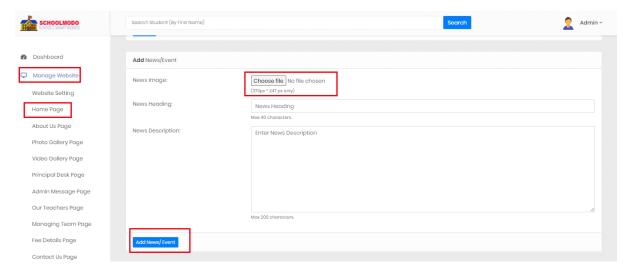

- To add News Event to your website First Go to Manage
   Website > Home Page.
- Now Scroll down then you will see Add News/Event, now Choose image File> Write Heading> News Description
- And Then *Click on Update.*

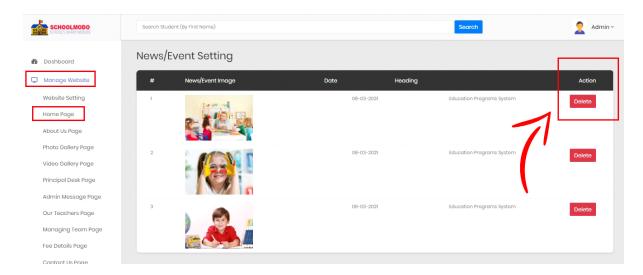

Now Scroll down, here you can see & delete News/Event Image

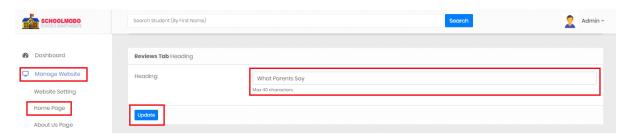

To Add Review Tab Heading Go to Manage Website > Home
 Page > Find Reviews Tab > Enter Heading > Update.

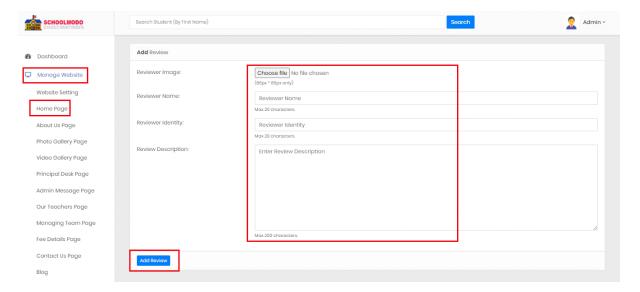

- To Add Review, Go to Manage Website > Home Page > Find Add Reviews > Choose File, Fill Reviewer Name, Reviewer Identity > Reviewer Description.
- Now Click on Add Review.

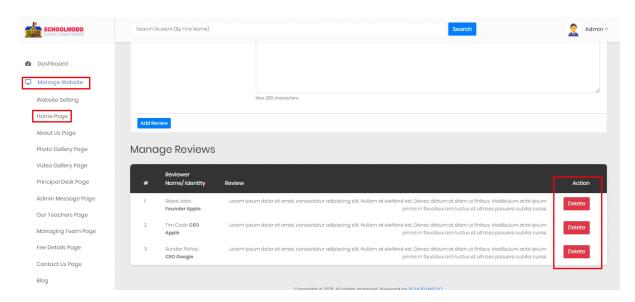

Here, you can manage Reviews & delete Reviews.

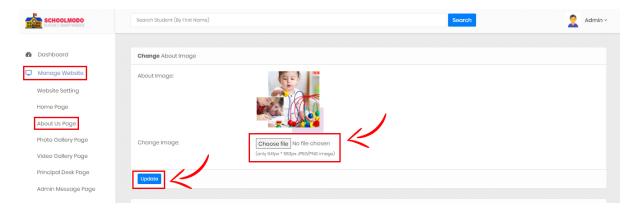

- To Change About Image, Go to Manage Website >About Us Page.
- Now Choose Image
- And then Click on **Update**.

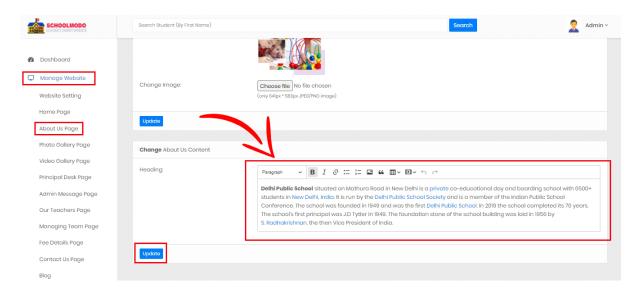

- Now Scroll down to Change About Us Content Fill the Heading Section
- And then Click on Update.

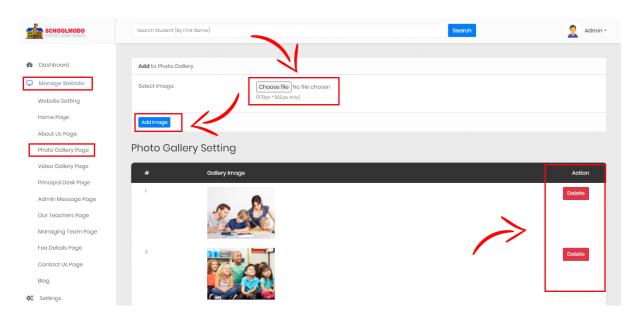

- To Add Photo/Images in your Website
- Go to Manage Website > Photo Gallery Page > Choose
   File
- Then Click on Add Image
- Below you can see added Photo/Images & you can also
   Delete unwanted Image.

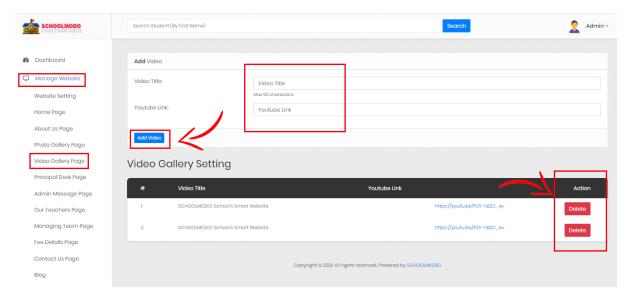

- To Add Video in your Website, Go to Manage Website > Video Gallery Page > Write Video Title > Add YouTube
   Link
- Then Click on Add Video
- Below you can see added Video Setting. Here, you can also Delete Uploaded Video.

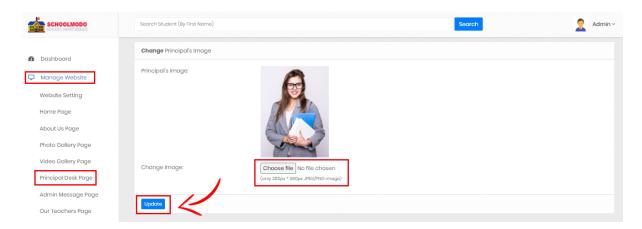

- To Change Principal's Image in your website, Go to
   Manage Website > Principal Desk Page > Choose Image
- Then Click on Update.

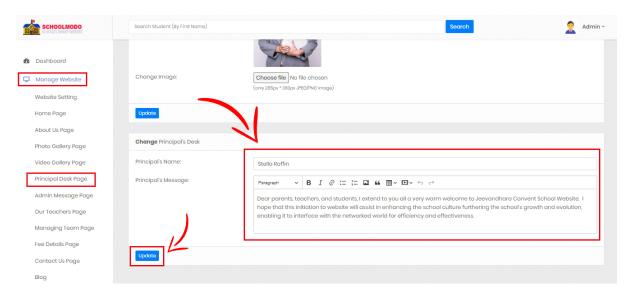

- Scroll down then you can see Principal's Desk. Here, you can add Principal's Name & Message.
- Now click on **Update**.

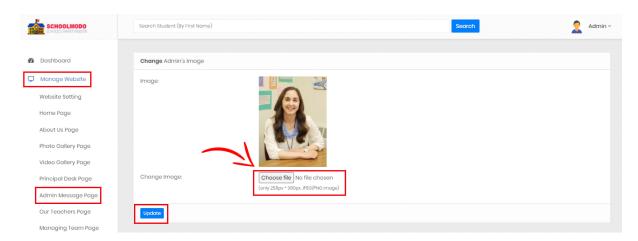

- To change admin Image in your website. Go to Manage
   Website > Admin Message Page > Choose Image
- Then Click on **Update**.

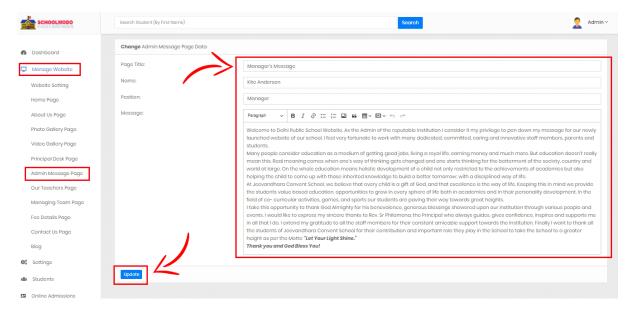

- Scroll down below, you can see Admin message Page
   Data. Here, you can Add Message Title, Name, Position,
   Message.
- Now click on Update.

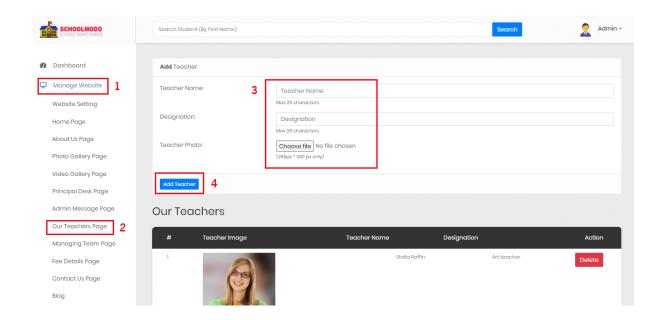

- To add teacher, Go to Manage Website > Our Teacher
   Page> Type Teacher Name, Designation, Choose Image
   of the teacher.
- Then Click on Add Teacher.

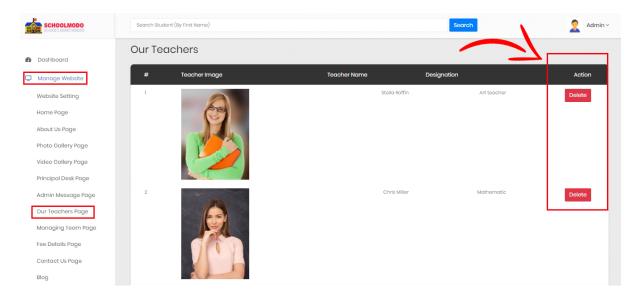

Scroll down little bit, you can see Teacher Image, Name &
 Designation added by you. Then, you can see & Delete the
 Detail of any Teacher.

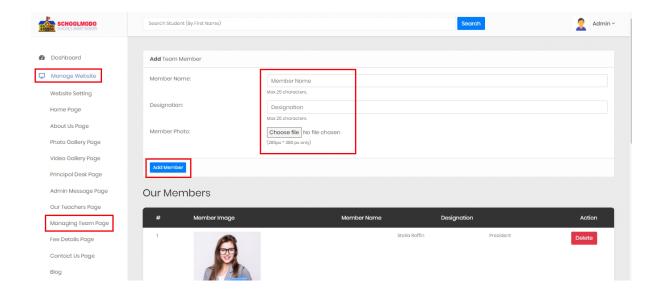

- Add Team Member, Go to Manage Website > Managing Team Page> Type Member Name, Designation, Choose Photo of Member.
- Then Click on Add Member.

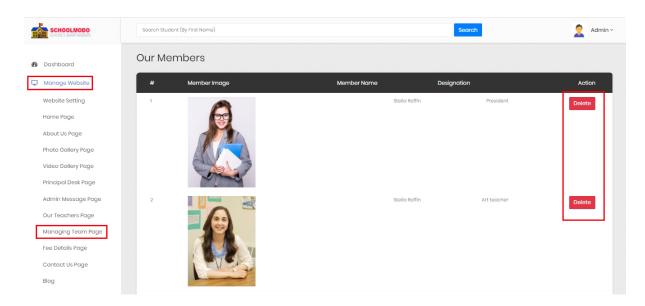

 Now, scroll down, you can see Member Detail. Then, you can see & Delete the Detail of any Member.

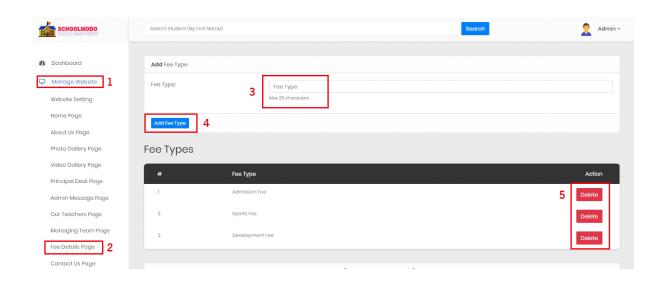

- To Add Fee type. Go to Manage Website > Fee Details
   Page> Type Fee Type. (Max 25 characters)
- Now Click on Add Fee Type.

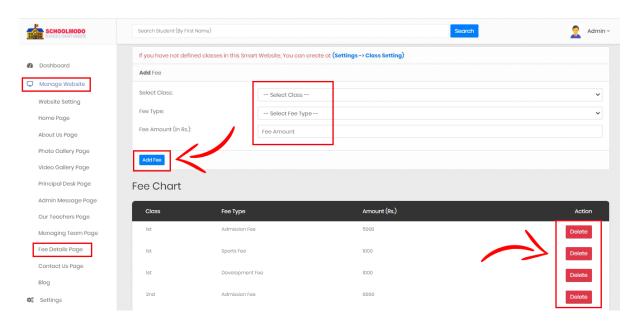

- To Add Fee. Go to Manage Website > Fee Details Page>
   Add Fee
- Now Click on Add Fee.
- You can also **Delete fee type** from the **Fee Chart** Option
- Note: (If you have not defined classes in this smart website. You Can create at **Setting> Class Setting**)

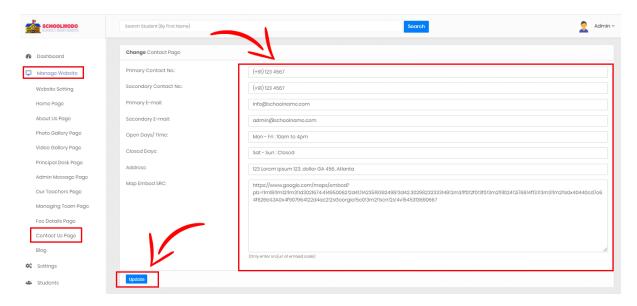

- To Add change Contact Page. Go to Manage Website > Contact Us Page> Fill the Detail as seen on the Picture.
- Now Click on Update.

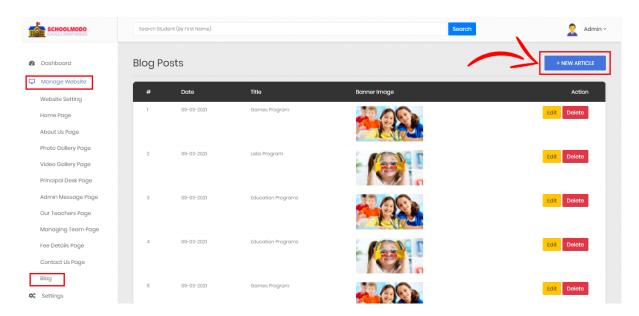

• To add Blog, Go to *Manage Website > Blog > New Article* 

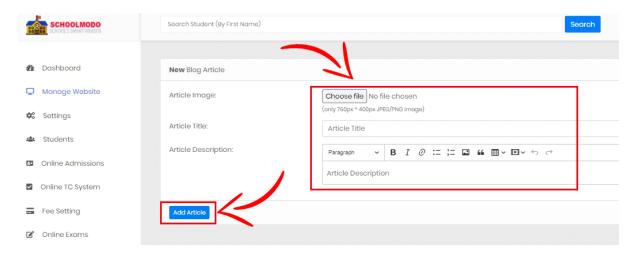

- Now Choose File Image, Article Title and Description
- Then Click on Add Article

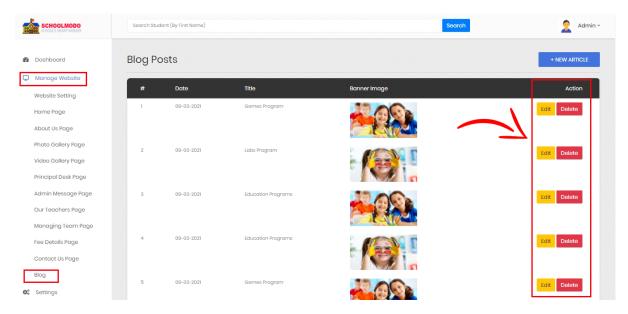

 Here you can Edit or Delete the Article that You Have Posted on your Website.

## 4: Online TC Application

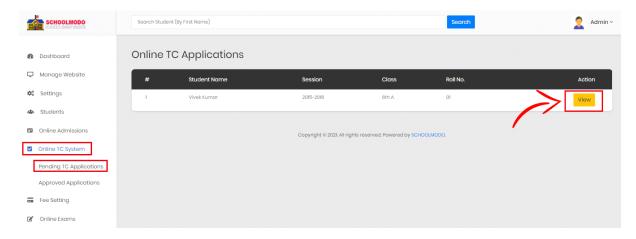

 To See Online TC Application, Go to Online TC System > Pending TC Applications > then Click on View.

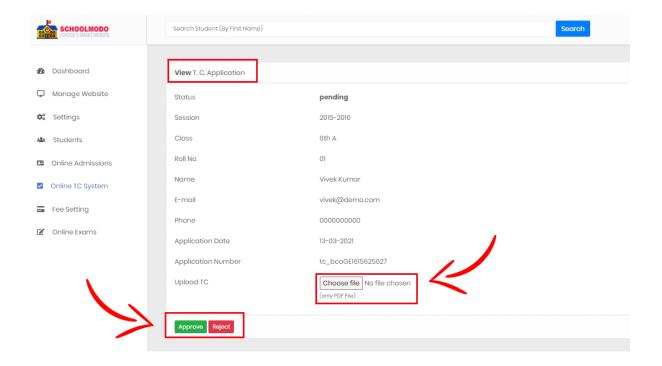

Now just Click on Approve.

#### 5 : Newsletter Subscribers

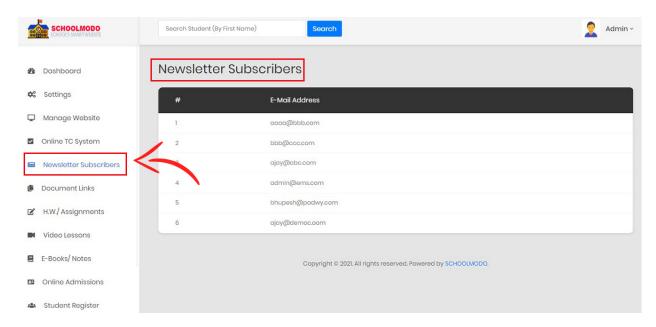

Click on Newsletter Subscribers to view

#### 6 : Add Documents

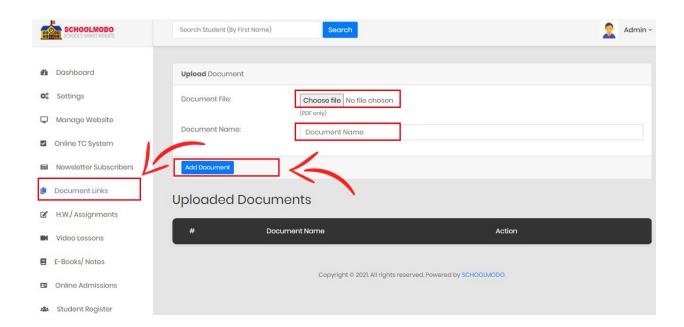

- To add any Document or PDF, Click on Document Links
- Then Choose File and give name to your Document
- Finally Click on Add Document

## 7: H.W./ Assignments

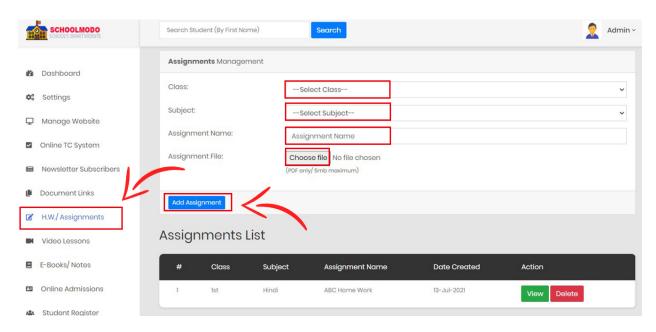

- To Add an Assignment, Click on H.W./ Assignments
- Select the Class & Subject
- Then fill the *Title name* for the Home Work & Assignment
- Choose the PDF file and then Click on Add Assignment

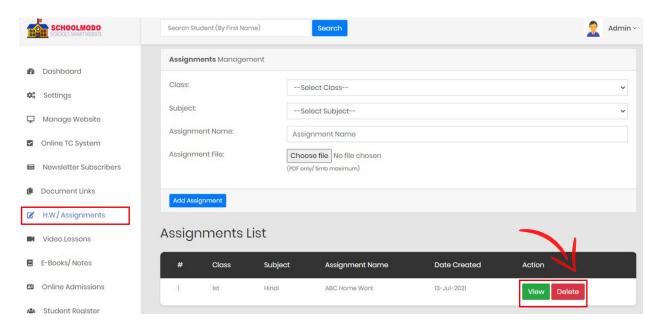

 You Can Easily View Or Delete the Assignment from the Assignments List

# 8 : Video Lectures

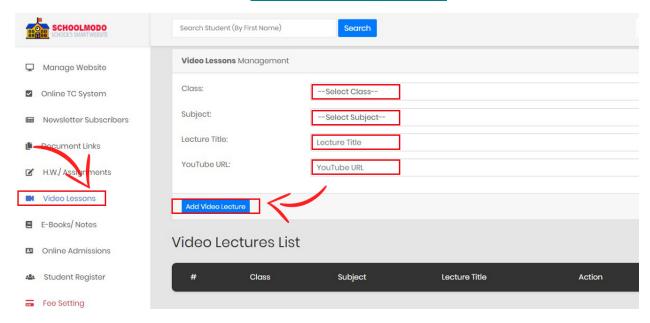

- Now You can Add Video, Click on Video Lessons
- Select the *Class and Subject*

- Give an appropriate *Title* for the Video
- Paste the Video URL and Click on Add Video Lecture.

#### 9 : E-Book / Notes

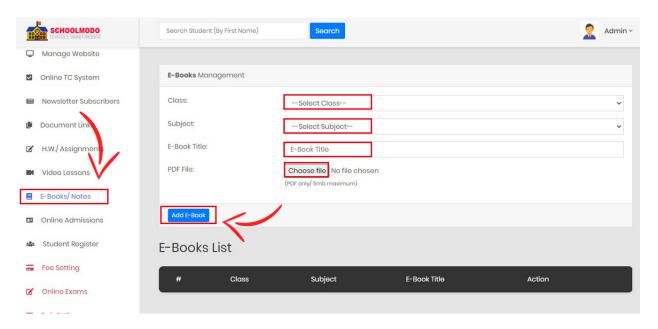

- Click on *E-Book/ Notes* then Select *Class & Subject*
- After that give *Title* to your E-Book & *Choose File*
- Then Click on Add E-Book

#### 10: Online Admission

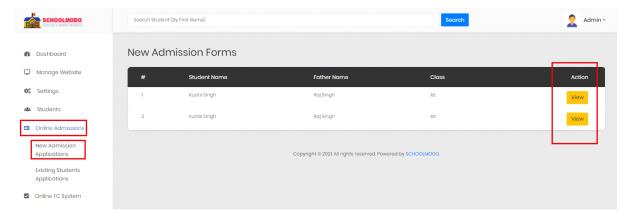

 To See Online Admission Form, Go to Online Admission > New Admission Application> then Click on View Button.

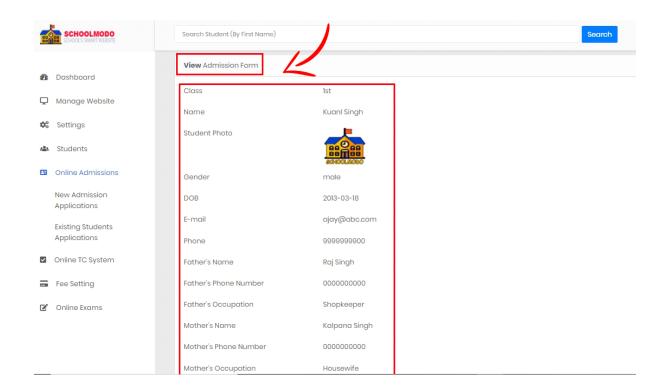

 Now the View Page will appear of the Student applied for Admission.

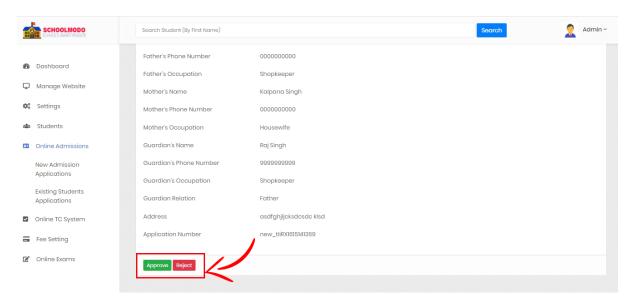

• Here, you can **Approve/ Reject** the application form.

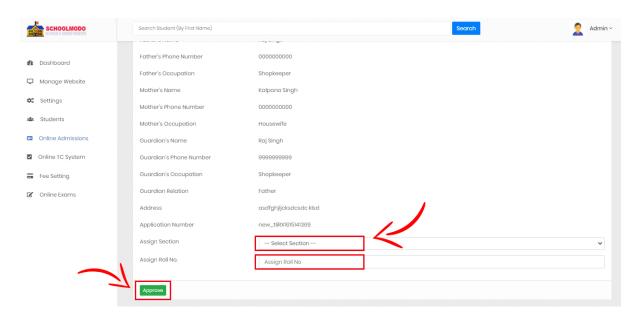

- After clicking on approve, you have to Assign Section & Roll Number.
- Then, Click on Approve.

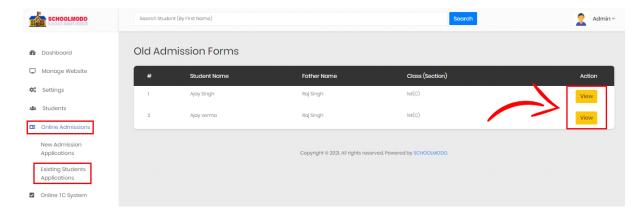

To See Online Admission Form, Go to Online Admission >
 Old Admission Application > then Click on View.

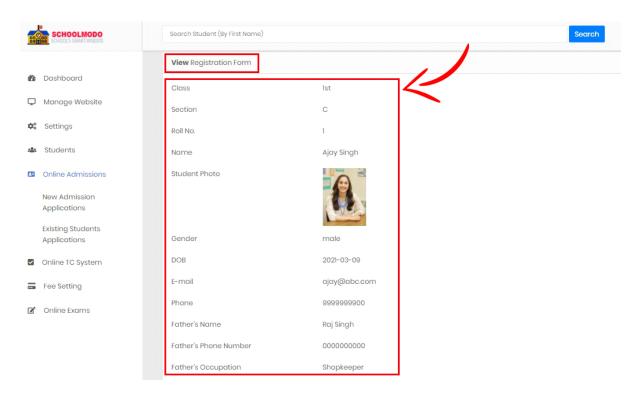

• Now the **View Page** will appear of the **Old Student** applied for Admission.

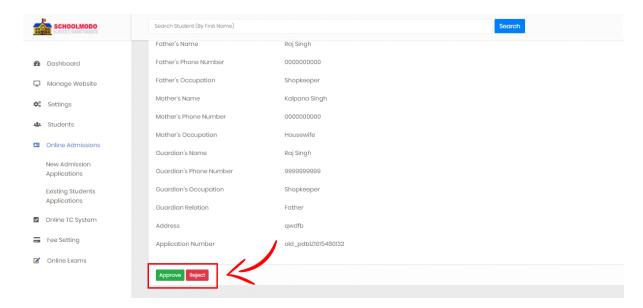

• Then just Click on Approve.

#### 11 : Student Register

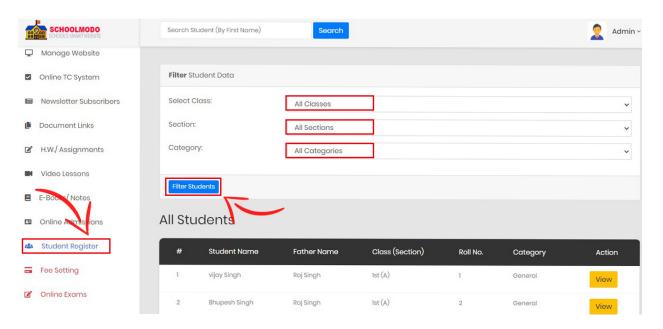

 Here, we can maintain online Student Register, we can easily View or Filter Students

- Click on Student Register, then Select Classes, Select Sections & Categories.
- Click on Filter Students, and view all the details

## List of New Upcoming Features

- Online Fee
- Online Exam
  - Bulk SMS